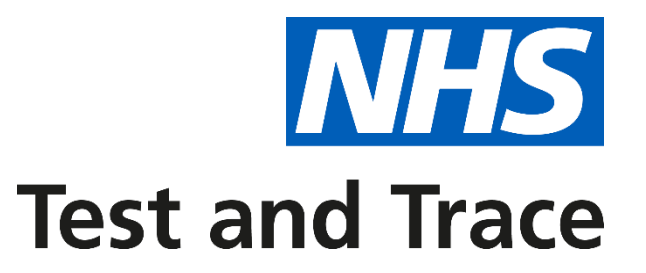

# MAKING COVID-19 PCR TESTING AVAILABLE IN GENERAL PRACTICE

GUIDANCE DOCUMENT

November 2020

# **Contents**

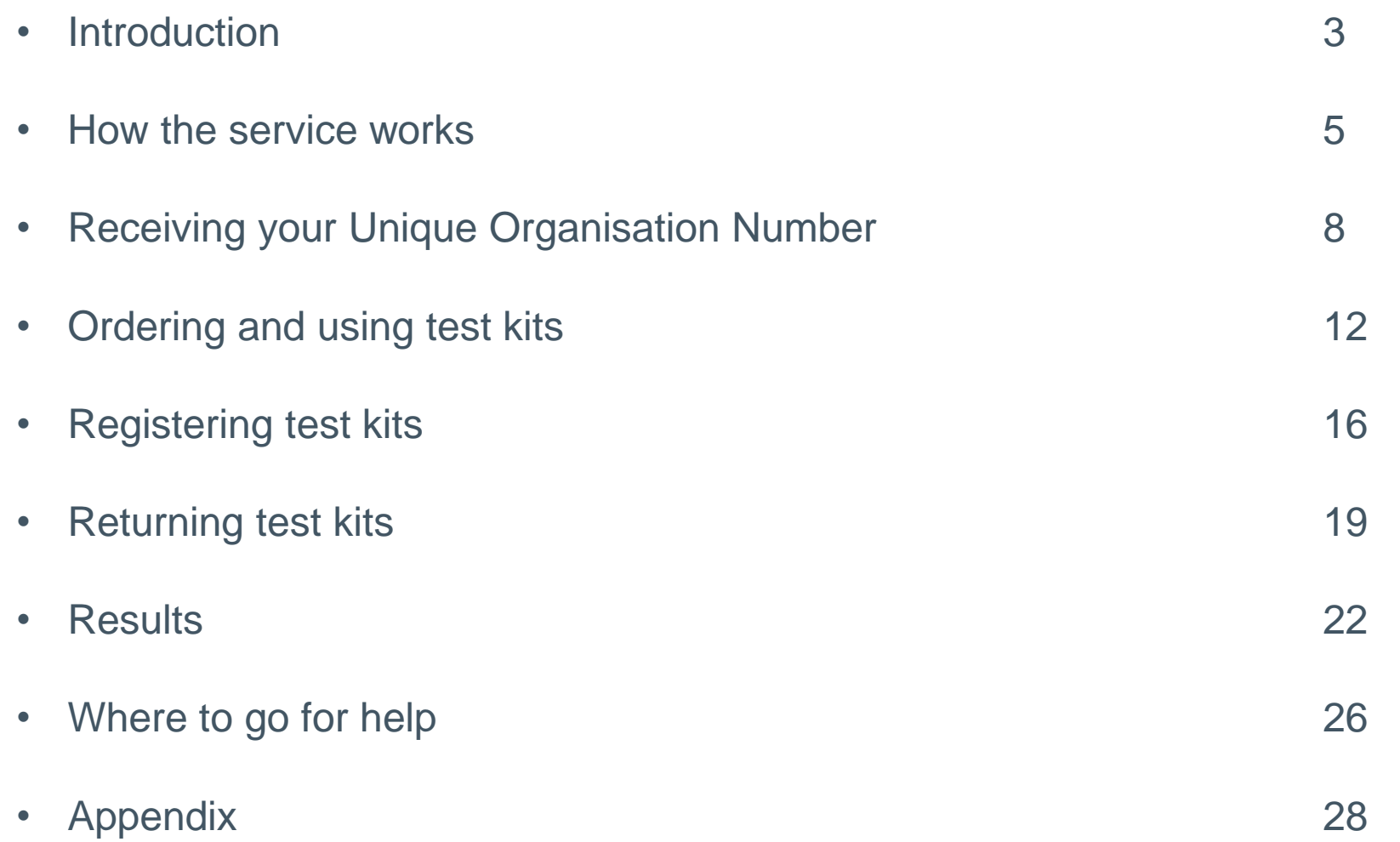

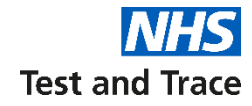

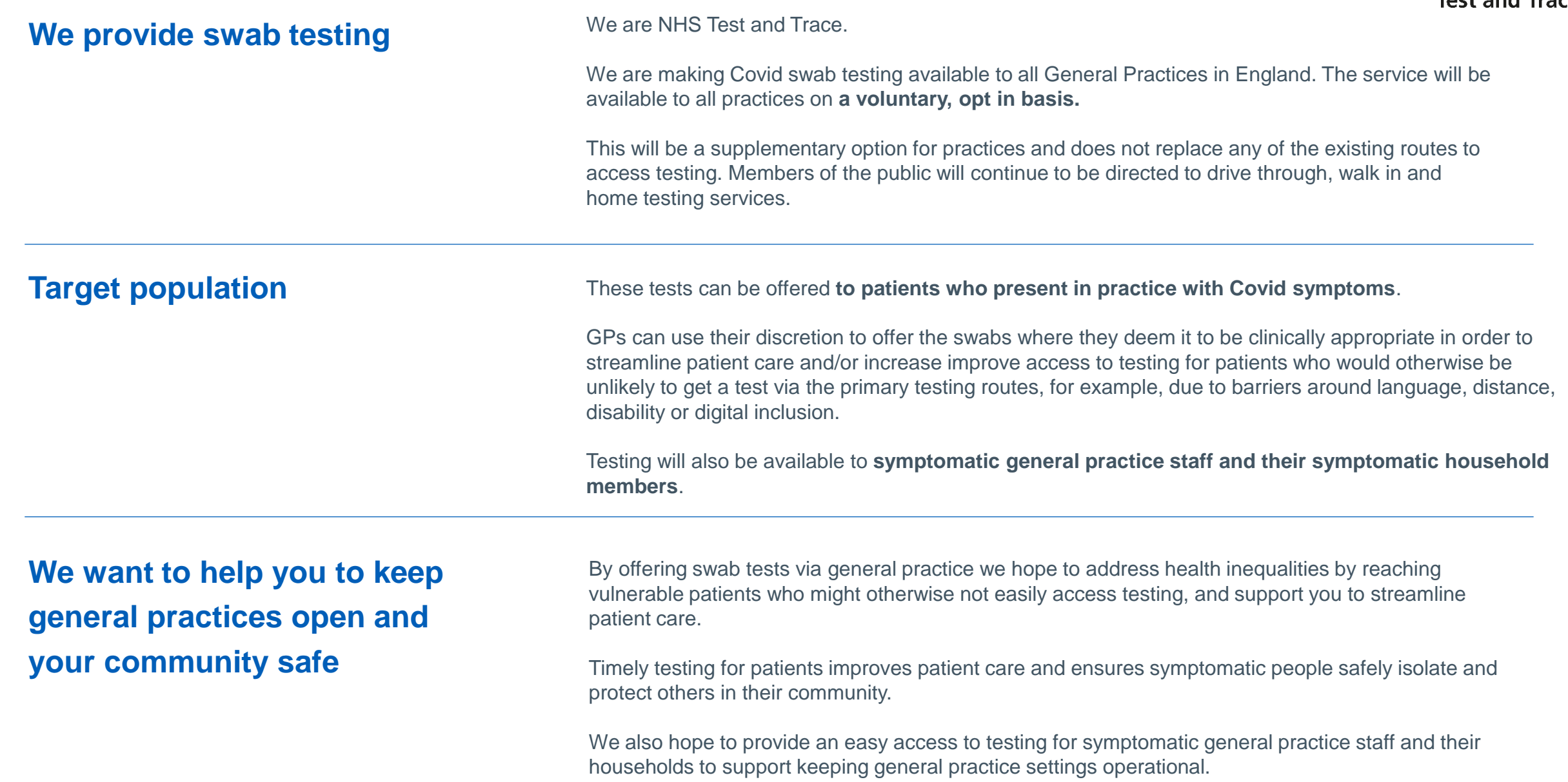

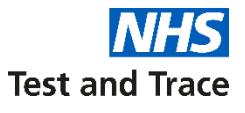

# **We piloted the service with a number of general practices and identified the following benefits:**

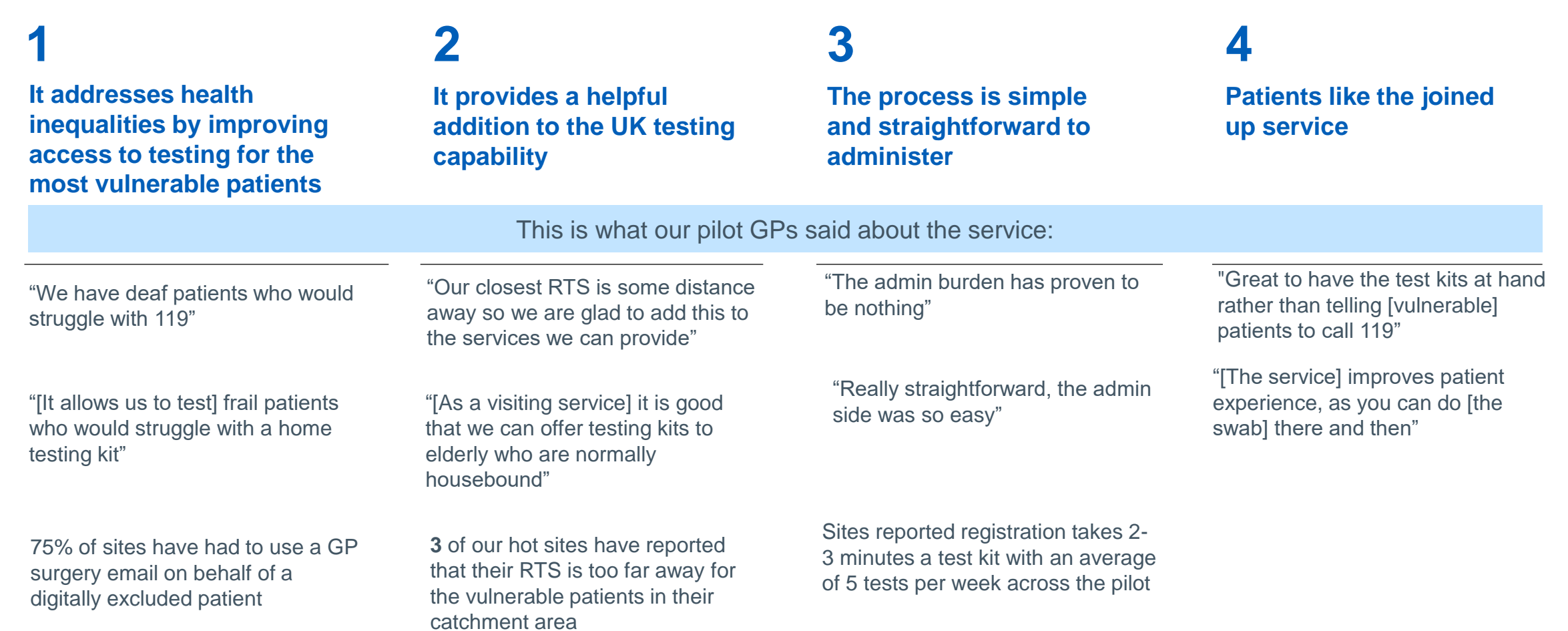

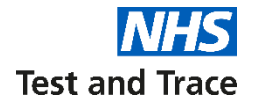

# **How the service works**

## **Service overview**

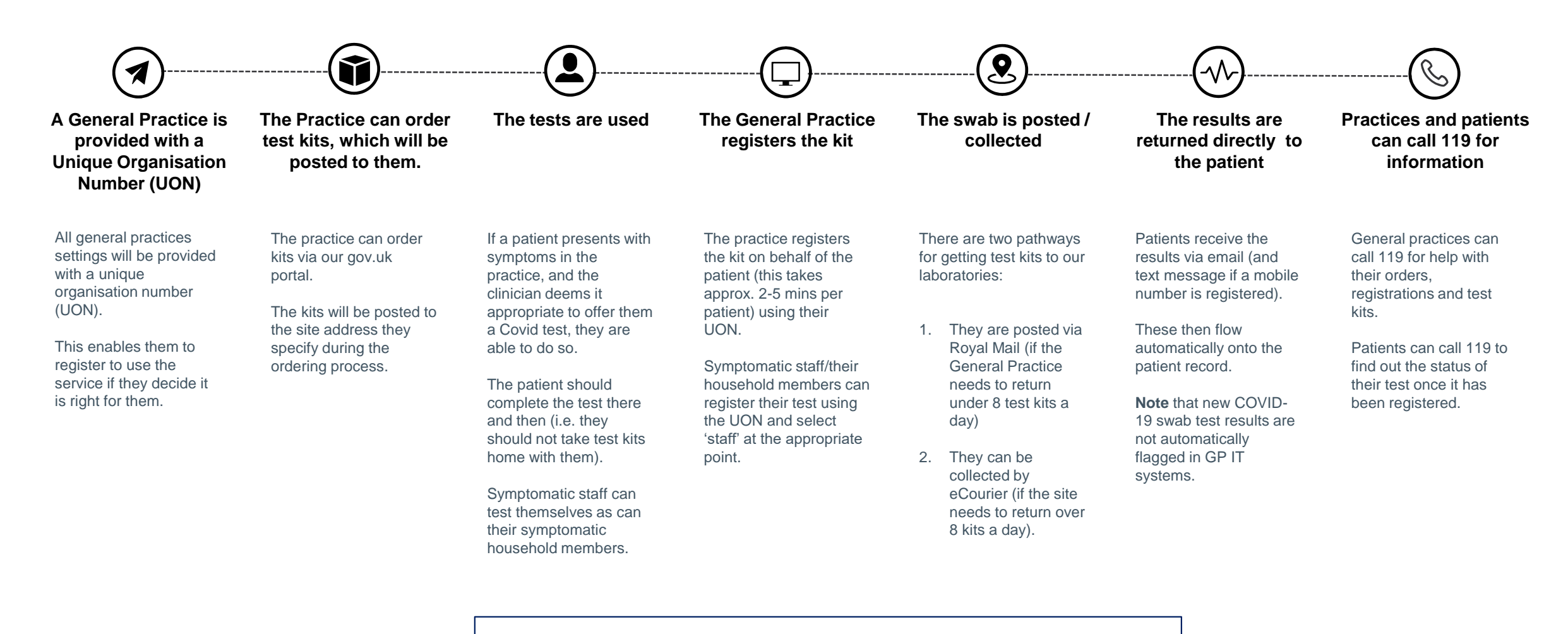

Please note that this process may evolve as we test and learn during and after roll out. Throughout, patient and staff safety is our first priority.

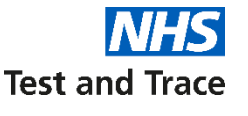

# **We have two service models, depending on your circumstances. This affects how many kits you can order and how you can return these to our labs**

## **Category 1 Category 2**

All general practices will be placed in **Category 1** when they initially opt-in via the Gov.uk portal.

They can order a batch of up to **40** swab testing kits per week. These can be returned via Royal Mail priority post boxes.

These sites will be able to order batches of up to **200** swab testing kits per week.

These can be returned via Royal Mail priority post boxes or eCourier.

General practices can move from Category 1 to 2 if they meet either of the following criteria:

- They are using more than 40 kits per week
- They have unique circumstances that mean they require a courier collection (e.g. they are conducting weekend testing, they are not located near a priority post box, their priority post box is full due to close proximity to other surgeries / testing organisations)

**To begin this process, please ring 119**

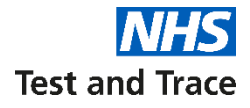

# **Receiving your Unique Organisation Number**

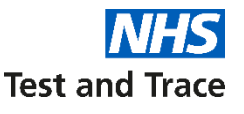

# **All general practices will receive a Unique Organisation Number (UON) – this will act as your gateway into the service**

#### **NHS Test and Trace assigns all of our organisational users a single Unique Organisation Number (UON).**

A UON is a random 8 digit number which is exclusive to an individual organisation. This can be used to login to all online elements of the testing process.

#### **You will need to use your UON for**:

- Ordering test kits [\(https://request-testing.test-for-coronavirus.service.gov.uk](https://request-testing.test-for-coronavirus.service.gov.uk/))
- Booking a courier to collect completed kits ([https://testkitcollect.co.uk](https://testkitcollect.co.uk/))
- Registering completed test kits for results ([https://gov.uk/register-organisation-tests\)](https://gov.uk/register-organisation-tests)

#### **You will also need to use your UON number when contacting us for support**, including if you need to call 119.

If your practice is unsure of it's UON, please visit [https://organisation-number-lookup.test-for-coronavirus.service.gov.uk](https://organisation-number-lookup.test-for-coronavirus.service.gov.uk/) or by contacting the NHS Test and Trace Helpdesk on:

- **119** in England, Northern Ireland and Wales
- **0300 303 2713** in Scotland

.

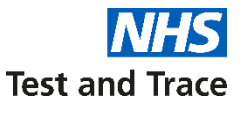

# **Call 119 if your sites did not receive a UON email or if you need to change your details on the account**

The information about your practice was provided by the **CQC** to be used exclusively in support of activities in response to the COVID-19 pandemic.

We understand that there may be some instances where the data did not provide your practice's or hot site's details, such that you are not able to order kits. We also understand the information given to us may not be accurate.

To resolve these issues please ring 119 with the following details:

- Organisation name
- ODS number
- Key contact email address
- Key contact phone number
- Key contact name
- Key contact job title
- Full practice address

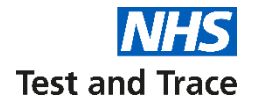

# **Ordering and using the test kits**

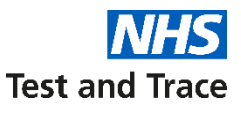

# **You can order kits up to once a week using the online portal**

You can register for test kits on behalf of your General practice [by visiting the following website: https://request-testing.test-for](https://request-testing.test-for-coronavirus.service.gov.uk/)coronavirus.service.gov.uk/

Once you have placed and order, the you will receive a confirmatory email from the following address:

[organisation.coronavirus.testing@notifications.service.gov.uk](mailto:organisation.coronavirus.testing@notifications.service.gov.uk)

To order kits, you will need:

- your Unique Organisation Number
- number of test kits you will need

If you are having problems ordering test kits, please call 119.

Please see the **appendix** for a step-by-step guide on how to order kits through the portal.

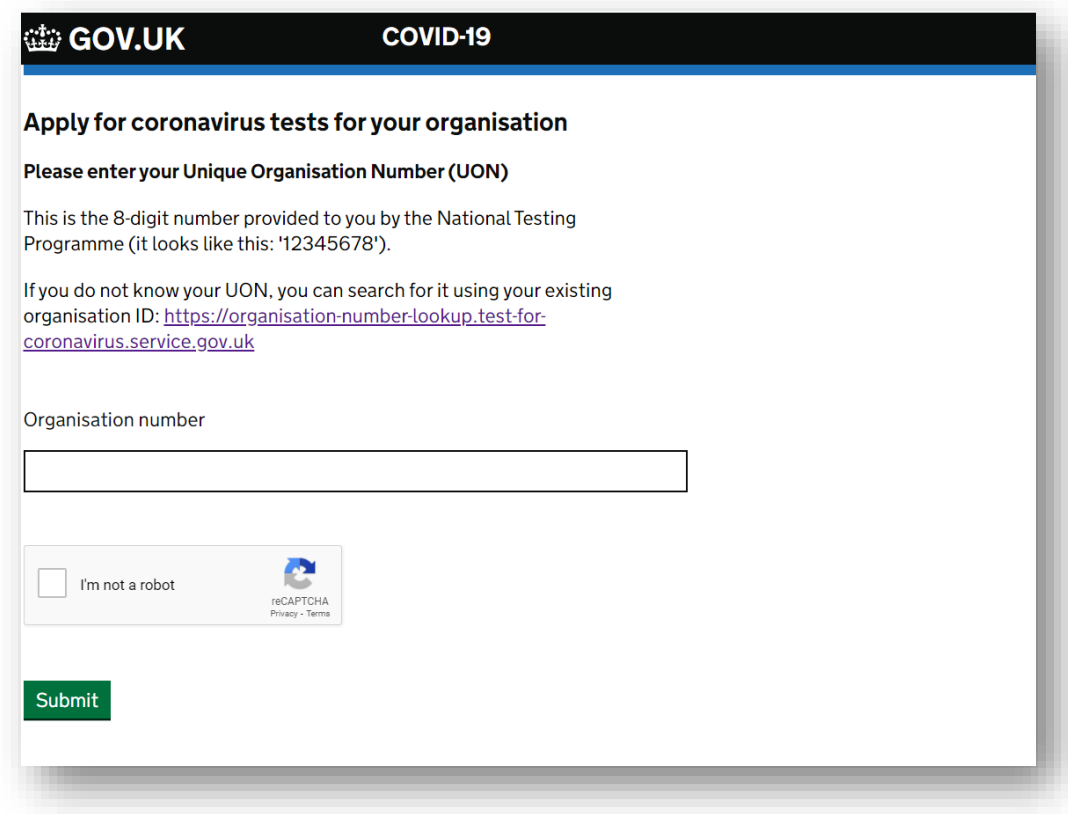

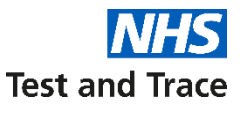

# **Each box contains 40 kits containing everything needed to perform and return a swab test.**

These are Kingfisher PCR swab kits.

In each Kingfisher kit, you will receive a:

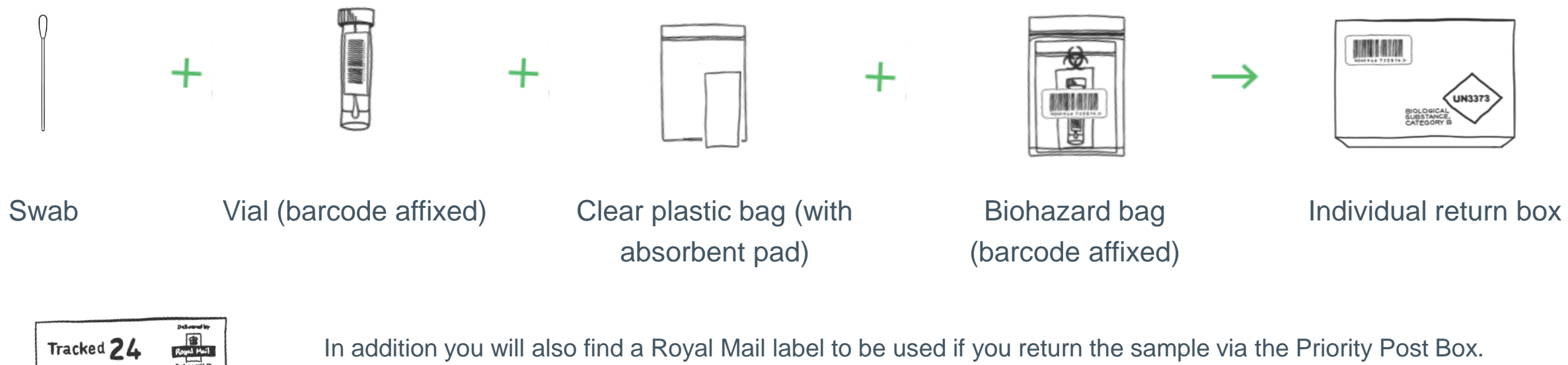

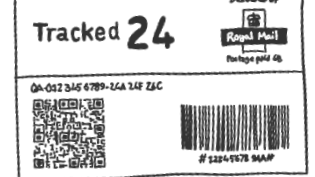

Please place each item in the following piece of packaging. Ensure that the barcode attached to the vial and the barcode on the biohazard bag are the same.

# **Who these tests are for**

These tests can be offered to patients who present with COVID-19 symptoms in general practice settings. This will be a supplementary option for practices and does not replace any of the existing routes to access testing.

Members of the public will continue to be directed to drive through, walk in and home testing services.

Clinical staff can use their discretion to offer the swabs where they deem it to be clinically appropriate in order to:

- streamline patient care; and/or
- improve access to testing for patients who would otherwise be unlikely to get a test via the primary testing routes. For example:
	- due to barriers around language;
	- disability
	- frailty; or
	- digital inclusion.

The tests can also be used by symptomatic general practice staff and their symptomatic household members.

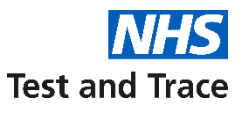

## **Most patients should be able to self-administer swabs**

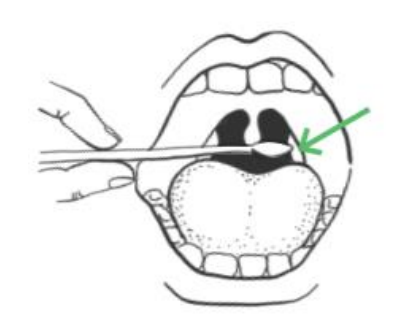

There is no expectation that GP staff should administer swabs. Where staff do administer a test, it is considered a non-aerosol procedure.

Where possible a **combined nose and throat swab** should be taken. However a person-centred approach should be used to assess which sample to take.

Where a combined nose and throat swab is not possible, a nose swab from **both nostrils** can be taken. The swab does not need to be pushed far into the nostril.

Extra care is needed when interpreting the results from a nasal swab compared to a full throat and nose swab. If the result is negative but the patient has persistent symptoms, a clinical assessment should be made to determine whether a repeat test is required. Isolation should continue until symptoms reside.

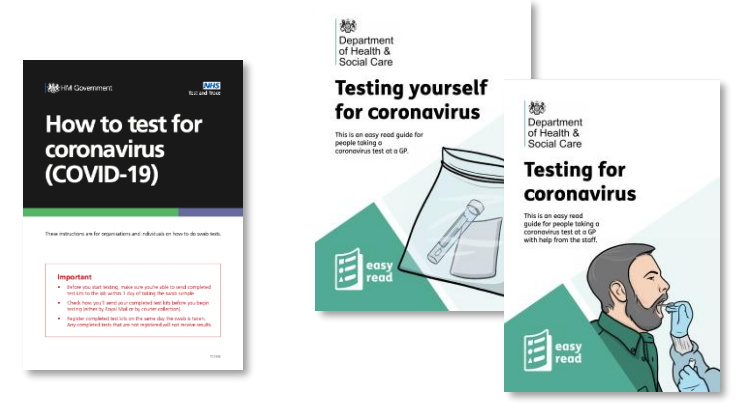

**Instructions for self-swabbing** have been provided for patient use.

Separate instructions will be available for testing on children. Please ensure you familiarise yourself with both.

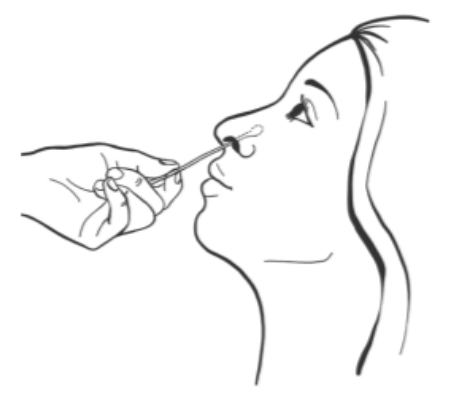

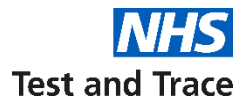

# **YouTube video instructions for self-swabbing**

There is a step-by-step guide to performing the test in the following video:

<https://www.youtube.com/watch?v=zCqo7MhQT6U>

For advice on testing children, please also see the following video:

<https://www.youtube.com/watch?v=Xaw8DsF2Igc>

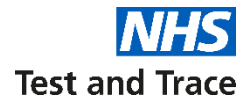

# **Registering test kits**

# **Registering test kits**

You need to register every kit on our portal, you can do this individually or multiple (up to 50) at one time. The portal to register kits can be found at:<https://gov.uk/register-organisation-tests/>

You will need:

- Your Unique Organisation Number (UON)
- The barcode number of the test kit you are registering
- Date and time of test

For each patient being tested:

- Name
- Email address and mobile phone number (optional) to which the test results should be sent (refer also to 'Results' slide)
- Staff or non-staff
- Whether they have symptoms or not and the date of onset of symptoms (only symptomatic persons should be swabbed)
- Gender
- Occupation & whether they were in the office in the last 2 weeks (you can select *prefer not to say*)
- Ethnicity group & background (you can select *prefer not to say*)
- Date of birth
- First line of address and postcode
- NHS number (optional, but we recommend adding to support quick delivery of results into GP record)

Please see the step-by-step guide for registering a kit in the **appendix**.

In the rare occurrence that a patient nor a close family member does not have an email address, some pilot sites have provided their generic practice address to receive the result. If this is not possible, the individual will not be able to receive a test as the email address field is mandatory.

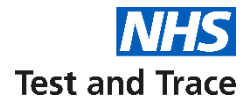

# **Returning test kits**

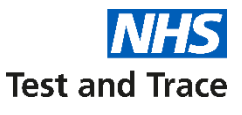

# **Most General practices will use Royal Mail Priority Post Boxes to return test kits to our laboratories**

Each test kit contains a pre-paid return label. Please attach these to the delivery packaging next to the security seal.

You will find your nearest priority post box and its collection times at [www.royalmail.com/services-near-you](http://www.royalmail.com/services-near-you)

Please be aware of the following key points to ensure samples reach the laboratories in time:

- **Do not** put any completed tests in a priority box on Sunday (unless you have a courier collection booked no testing should be conducted on a Sunday)
- Please drop the kits at least one hour before the last collection time to ensure that is not missed

**Only use a Royal Mail priority post box.** It will be labelled with the below sign Priority Box sign and one of the regional NHS logos. Please do not enter any Post Office with the kit.

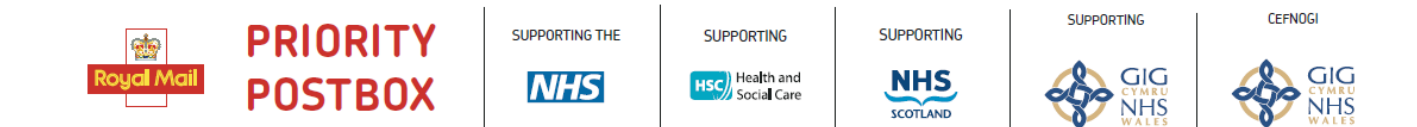

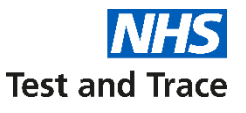

**Choose day for collection & fill in** 

# **Some sites will use courier collection**

Courier collection is provided by **eCourier**. This is only if you regularly complete more that 8 tests in a day, or if you have unique requirements, such as weekend testing or remote geographical location. You must be set up as Category 2 site to be able to book a courier.

A courier collection can be scheduled for each Category 2 address using the eCourier portal ([https://testkitcollect.co.uk/\)](https://testkitcollect.co.uk/). You can book courier collection for the following day or up to 6 days in advance using their portal. **Next day collection must be booked by 5pm**.

The courier will collect the kits between **9am – 1pm**. They will send confirmation to the registered email of any bookings. This courier will collect any test kits completed since the last collection.

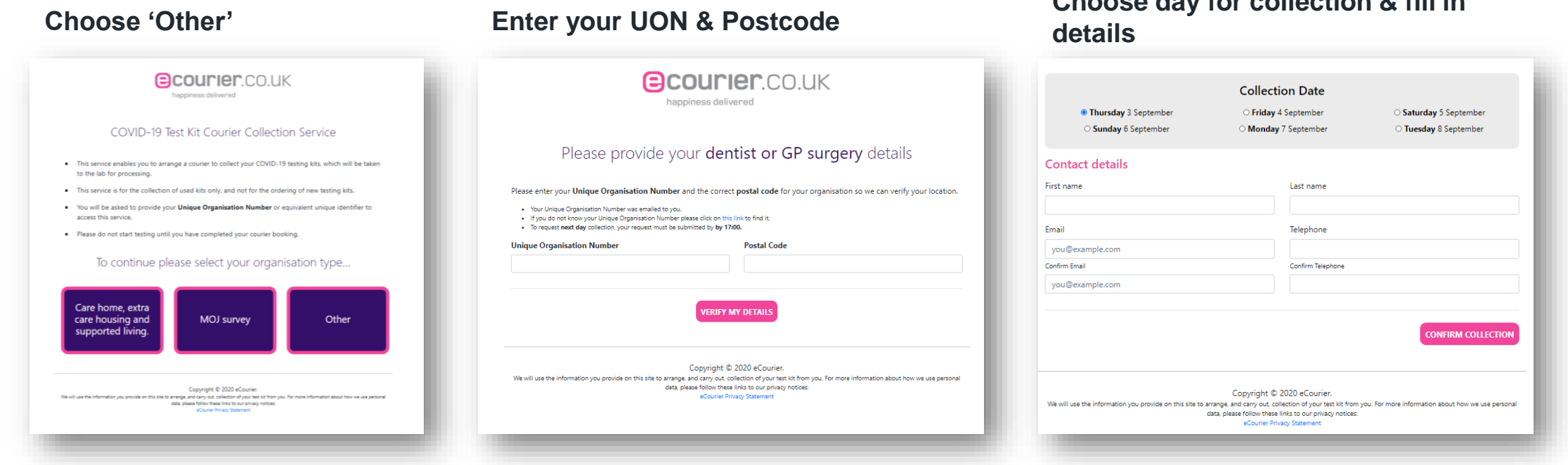

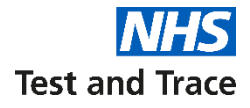

# **Results**

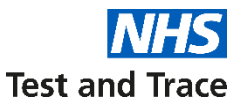

# **We will directly notify patients about their test results**

The person tested will receive:

- 1. An email
- 2. A text message (if number provided)

The results will also include guidance on next steps for the patient. We have included example guidance in the next few slides for your information.

The results of the test will flow into the patient record in the same way as with tests completed at other testing routes (for example, home testing).

**Note:** A national decision was made not to flag test results on GP IT systems. It is possible to produce local work arounds for this if you wish test results to flag on your systems.

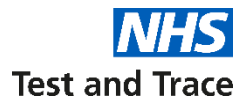

# **Template of email containing results**

There are 3 possible results – Negative, Positive and Unclear.

### Negative **Negative** Positive **Positive** Positive **Negative** Discharge

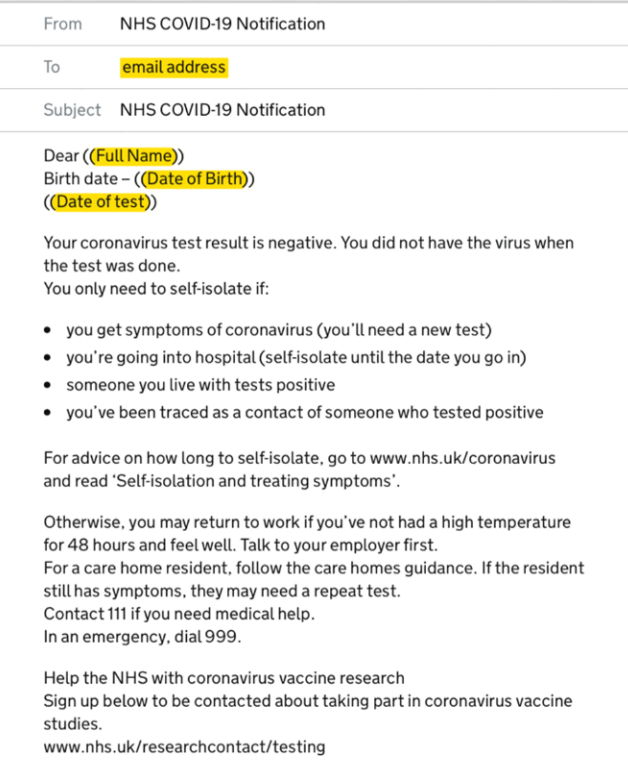

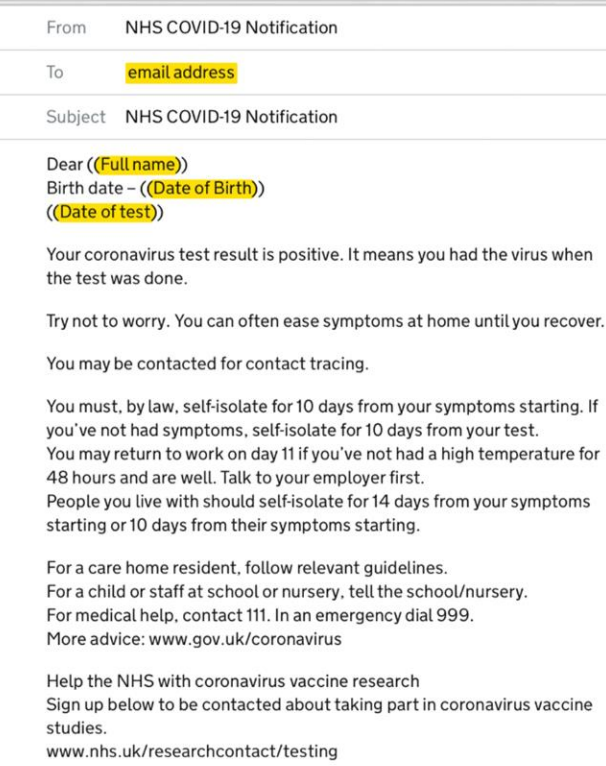

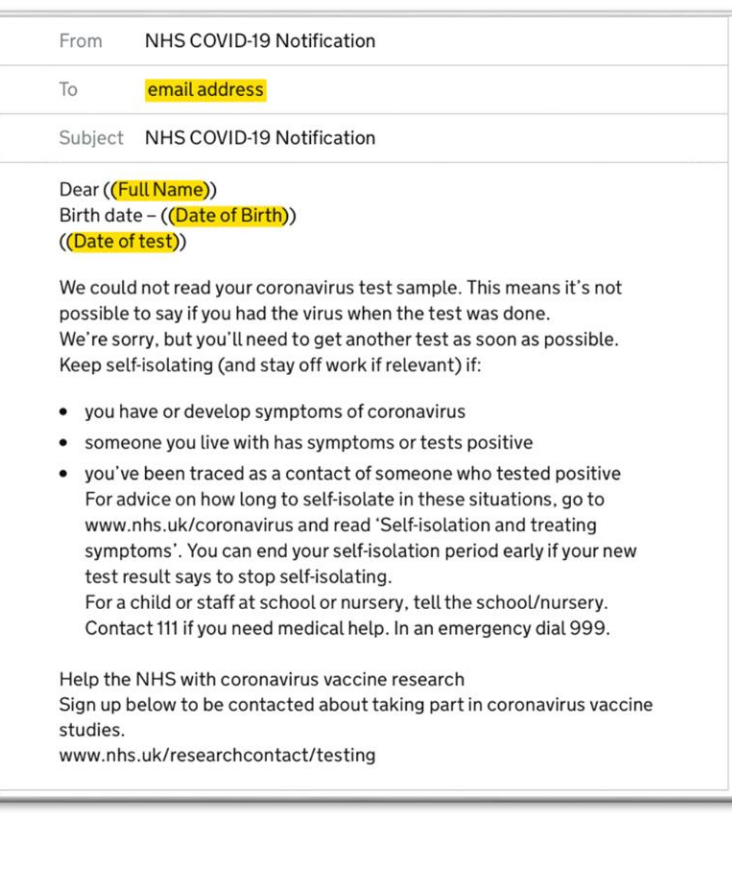

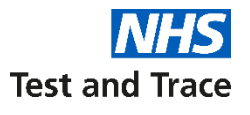

# **Template of text message containing results**

There are 3 possible results – Negative, Positive and Unclear.

### Negative **Negative** Positive **Positive** Positive **Negative** Discharge

Your coronavirus test result is negative. You did not have the virus when the test was done. You only need to self isolate if:

- You get symptoms of coronavirus (you'll need a new test)
- You're going into hospital (self-isolating until the date you go in)
- Someone you live with tests positive
- You've been traced as a contact of someone who tested positive For advice on how long to self isolate, go to [www.nhs.uk/coronavirus](http://www.nhs.uk/coronavirus) and read 'Selfisolation and treating symptoms'

Otherwise, you may return to work if you've not had a high temperature for 48 hours and feel well. Talk to your employer first.

For a care home resident, follow the care home guidance. If the resident still has symptoms, they may need a repeat test.

Contact 111 if you need medical help.

In an emergency, dial 999.

Your coronavirus test result is positive. It means you had the virus when the test was done.

Try not to worry. You can often ease symptoms at home until you recover. You may be contacted for contact tracing.

You must, by law, self-isolate for 10 days from your symptoms starting. If you've not had symptoms, self-isolate for 10 days from your test.

You may return to work on day 11 if you've not had a high temperature for 48 hours and are well. Talk to your employer first. People you live with should self-isolate for 14 days from your symptoms stating or 10 days from their symptoms starting. For a care home resident, follow relevant guidelines For a child or staff at school or nursery, tell the school/nursery.

For medical help, Contact 111. In an emergency, dial 999.

- We could not read your coronavirus test sample. This means its not possible to say if you had the virus when the test was done. We're sorry, but you'll need to get another test as soon as possible. Keep self-isolating (and staff off work if relevant) if:
- You have or develop symptoms of coronavirus.
- Someone you live with has symptoms or tests positive.
- You've been traced as a contact of someone who tested positive.

For advice on how long to self-isolate in these situations go to [www.nhs.uk/coronavirus](http://www.nhs.uk/coronavirus) and read 'Self-isolation and treating symptoms'. You can end your self-isolation period early if your new test results says to stop self-isolating.

For a child or staff at school or nursery, tell the school/nursery.

Contact 111 if you need medical help. In an emergency, dial 999.

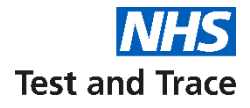

# **Where to go for help**

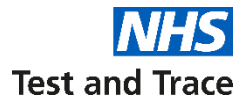

# **The 119 service is there if you need help**

They can help you with the following queries:

- Finding out your UON
- Adding / editing a GP account
- Late / incomplete deliveries
- Issues with placing an order
- Changing from Category 1 to 2
- Results that are still missing after 5 days (N.B. they cannot provide the result but will be able to investigate)

NOTE: Patients will need their barcode number when they call 119 to check their test status

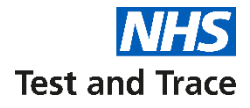

# **Appendix**

# **Guide to ordering kits.**

COVID-19

These details are automatically pre-populated based on your organisation number. Test kits will be delivered to this address.

Plassa enter the number of fest kits required for one week of faction. GP surgeries are able to request up to 40 test kits per week by default, but some

sites with higher demand may request permission to order up to 200 tests per

week. If you are regularly using more than 40 best kits per week, please call<br>119 to request more kits.

This does not apply to schools or organisations that do not open at weekends. If you can, do your testing at the weekend. This spreads our workload across

the week and helps us process more kits faster. Weekend testing is any testing done between Priday and Monday, with at least one day of testing on a<br>Saturday or Sunday. However, if your test kits arrive early in the week do not

Tick this box to confirm that you can do your testing over a weekend.

delay testing and get them straight back to us as normal.

dia GOV.UK  $+$  finit

**Order details** 

Organisation ID:

Delivery address

Organisation name

**Testing requirements** 

Total number of test kits requested

Weekend testing

Street

City

Postcode

#### You must input the below details to be able to place an order

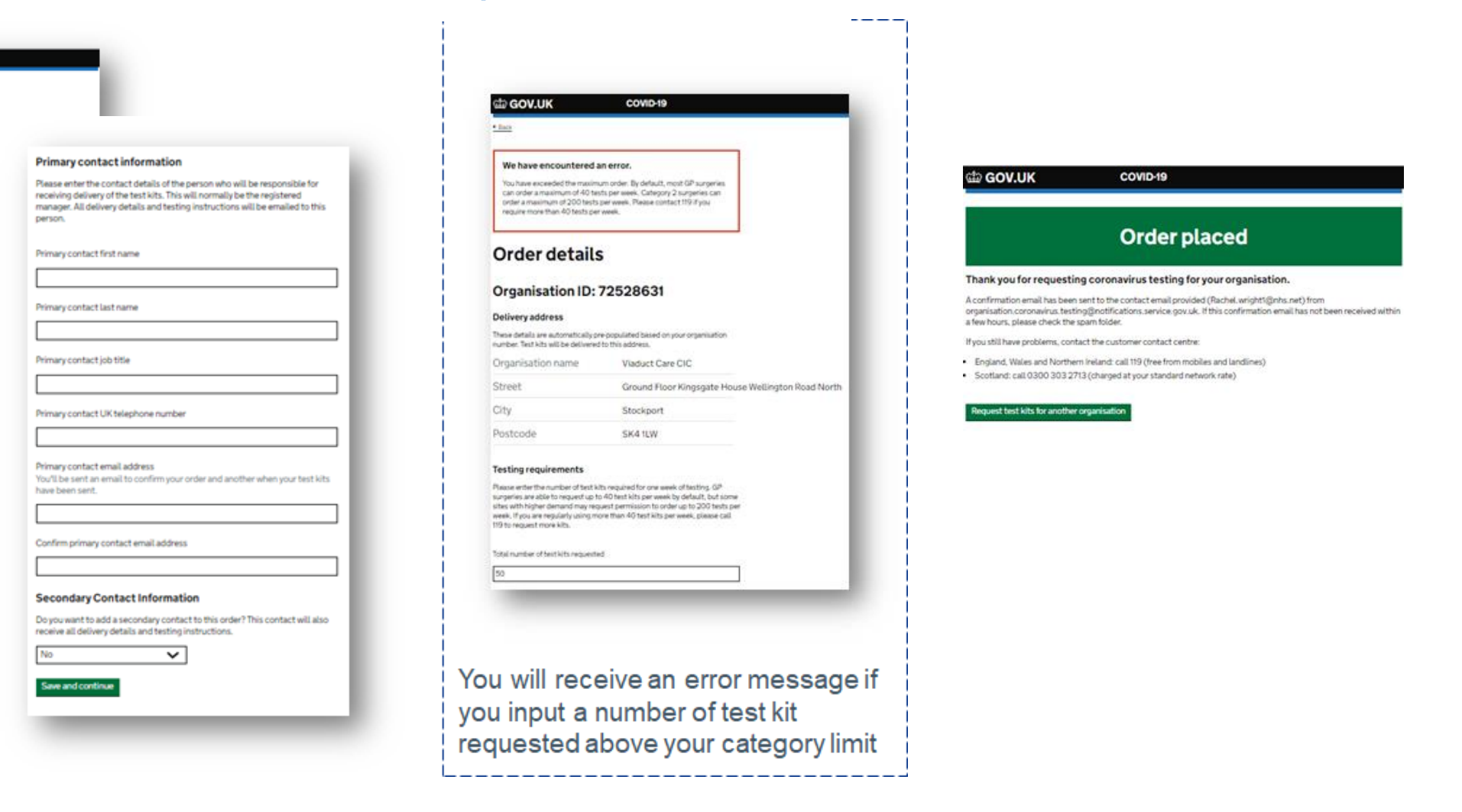

**Test and Trace** 

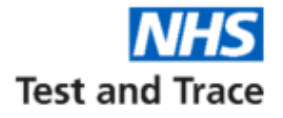

## **Registration Individual kit registration portal**

#### **Steps to register a test kit one at a time:**

- 1. Please go to https://test-for-coronavirus.service.gov.uk/care-home
- 2. Enter Unique Organisation Number, UON will come in an email from [organisation.coronavirus.testing@notifications.service.gov.uk](mailto:organisation.coronavirus.testing@notifications.service.gov.uk) with the subject title 'COVID-19: Your new Unique Organisation Number (UON)'
- 3. Enter or scan test kit barcode, please ensure carefully and do not copy and paste
- 4. Enter the person's personal details:
	- *Name*
	- *Whether they are a service user or staff member*
	- *Whether they have symptoms or not*
	- *Gender*
	- *Date of birth*
	- *Email address (for results)*
	- *Phone number (for results)*
	- *Home postcode*
	- *NHS number (optional, note that this is important to update the subjects NHS records)*
- 5. Check your answers
- 6. Test kit registration confirmed
- 7. The person who was tested will receive confirmation of registration via email.

#### **tip GOV.UK**

**ALPHA** This is a new service - your feedback will help us to improve it.

Get a coronavirus test

## Register test kits for your care home, GP or dental surgery

Use this service to register coronavirus (COVID-19) test kits for:

- care home residents and staff
- people tested at their GP or dental surgery

after they take the swab test.

If a member of staff gets coronavirus symptoms, send them home immediately to self isolate. Then they'll need to apply for a coronavirus test here.

#### To complete this form, you'll need

- the test kit you are registering
- your mobile number, or a mobile number for the person you're registering it for
- The permission of the person being tested to enter their personal details

#### Register test kit >

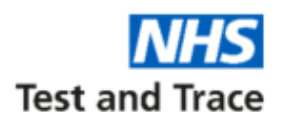

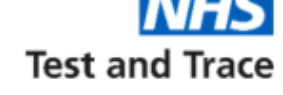

#### **STEP 1:** Confirmation of verbal consent **STEP 2:** Select GP **STEP 1:** Confirmation of verbal consent **STEP 2:** Select GP

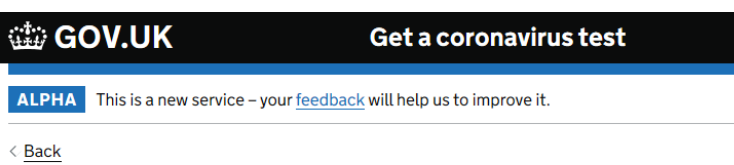

## **Confirm you have consent**

 $\checkmark$ 

Continue

I confirm that I've got consent from each person to register them

Ⅳ I confirm that I've got consent for the results to go to the contact details entered for them

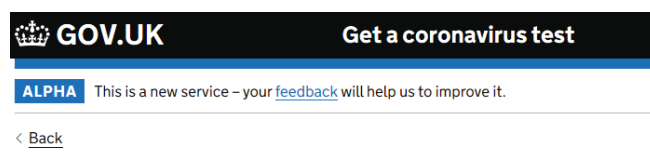

### Which type of organisation are you?

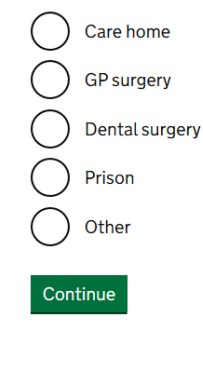

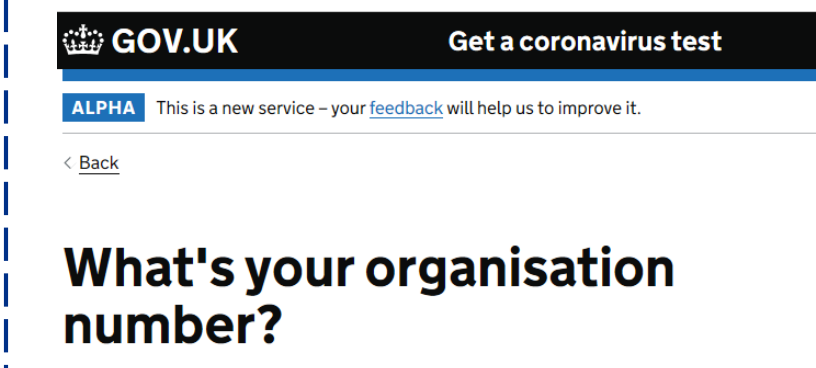

This is the 8 digit number provided to you by the National Testing Programme. For example 12345678.

 $\triangleright$  What to do if you cannot find your organisation number

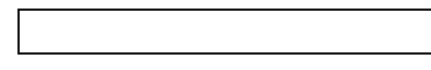

Continue

**Test and Trace** 

# **Individual registration upload – Process Walkthrough**

#### **STEP 4:** Add each person's details one by one **STEP 5:** Who are you registering **STEP 6:** Enter the name of the person being

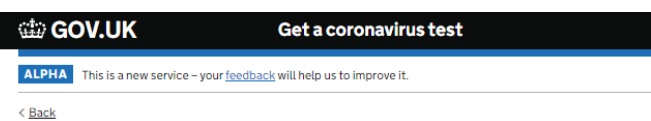

#### How do you want to register tests?

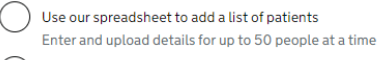

) Add each person's details one by one Use an online form to enter their details

Continue

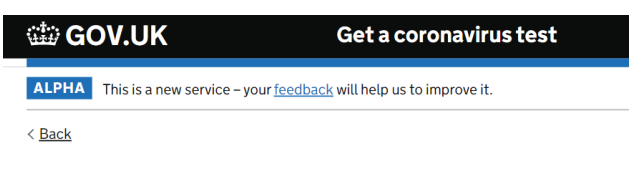

### Who are you registering?

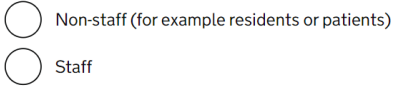

Continue

# tested

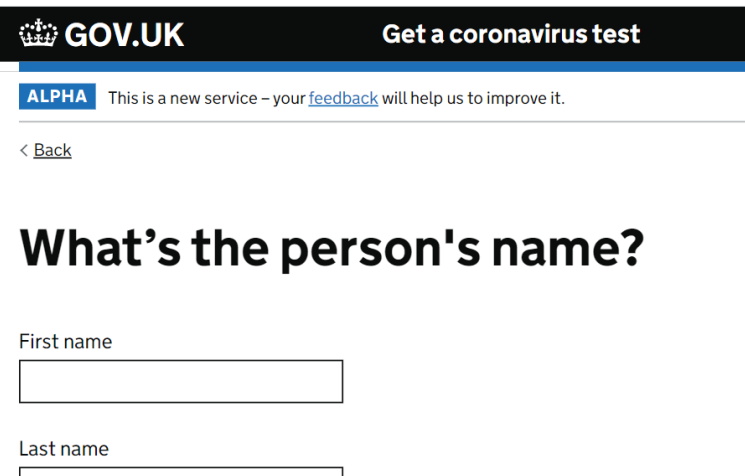

Continue

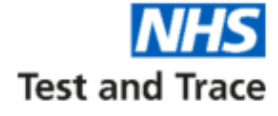

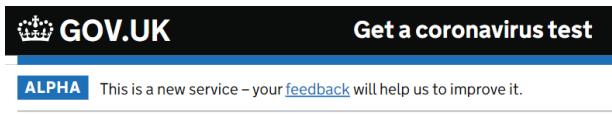

 $\langle$  Back

### What's Peter Smith's date of birth?

For example, 31 3 1980

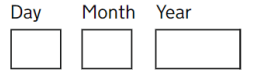

Continue

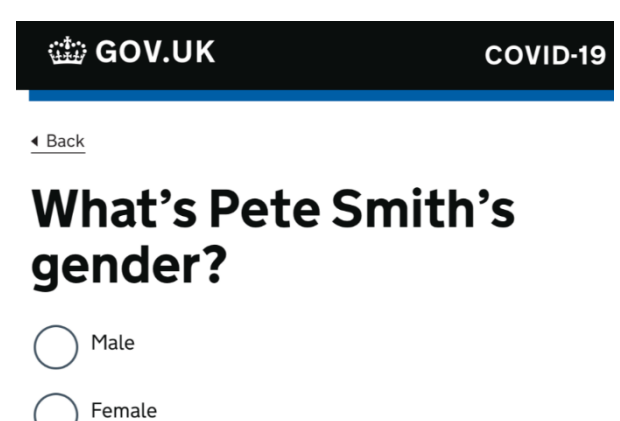

Continue

**STEP 7:** Enter date of birth **STEP 8:** Enter gender **STEP 9:** Enter ethnicity, you can select prefer not to say

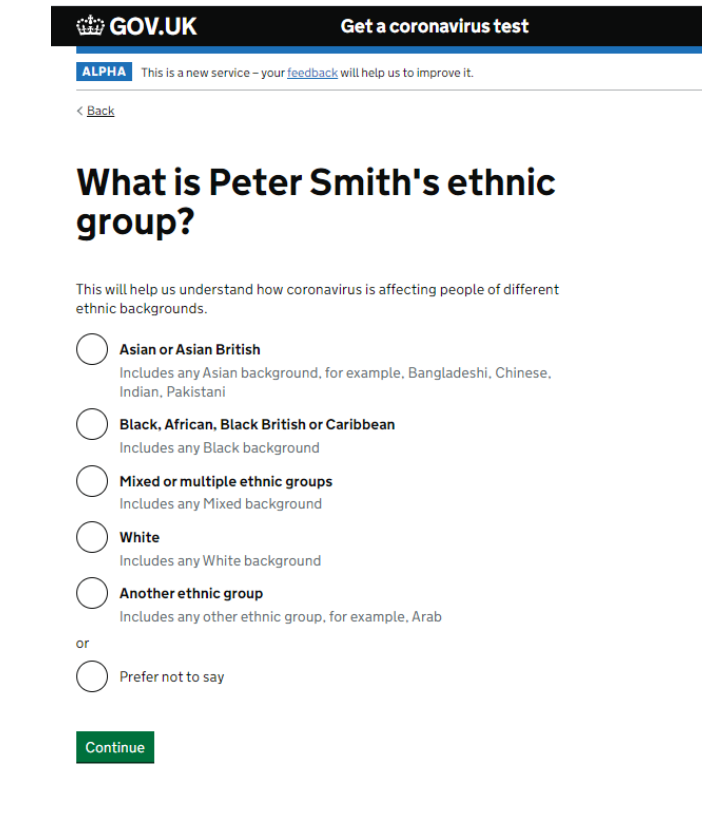

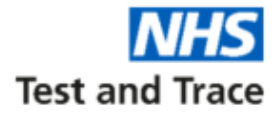

#### **STEP 10:** Enter work status, you can select prefer not to say

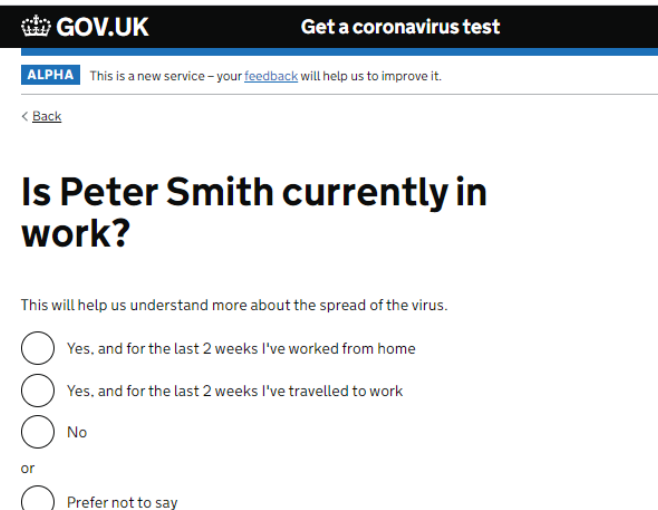

Continue

**STEP 11:** Enter area of work status, you can select prefer not to say

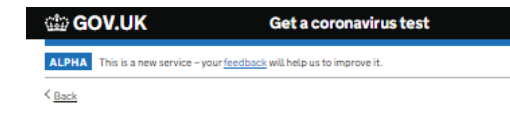

#### Select Peter Smith's area of work

This helps us understand how coronavirus is affecting people in different workplaces. Feaching and education Health and social care nansport ∩ Retail  $\left( \begin{array}{c} \end{array} \right)$ Hospitality Hair and beauty professionals Information and communication Financial services and insurance Manufacturing or construction Civil services or local government Arts, entertainment or recreation  $\bigcirc$  Other Prefer not to say Continue

**STEP 12:** Enter occupation, you can select prefer not to say. You must select an option from drop down menu,

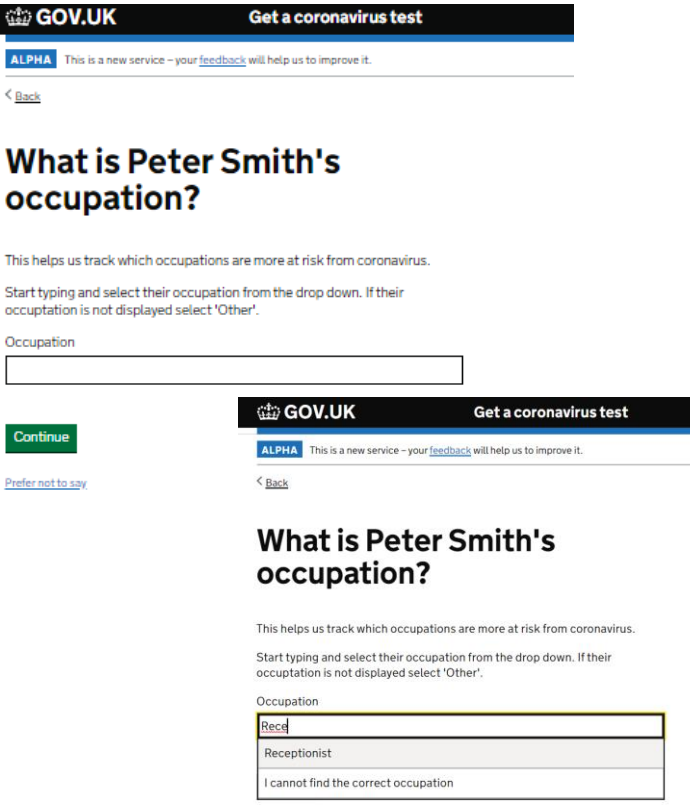

Prefer not to say

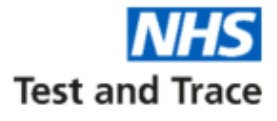

**STEP 13:** Enter name of employer, you can select prefer not to say

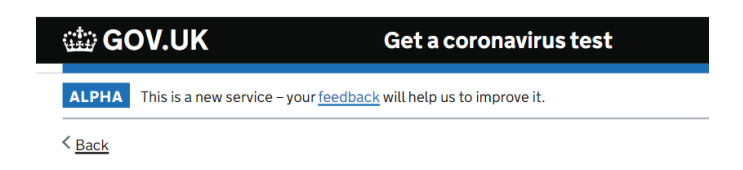

### What is the name of Peter **Smith's employer?**

This helps us trace their work colleagues if they test positive for coronavirus.

**Employer Name** 

Continue

Prefer not to say

**STEP 14:** Enter country the person taking the test lives in.

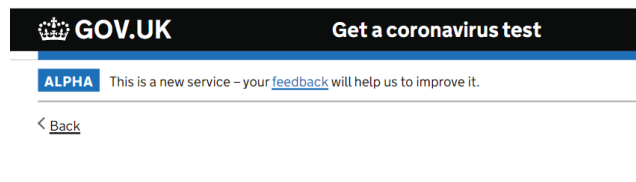

### **What country does Peter** Smith live in?

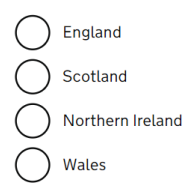

Continue

**STEP 15:** Enter home postcode. And additional question will ask for the first line of their address

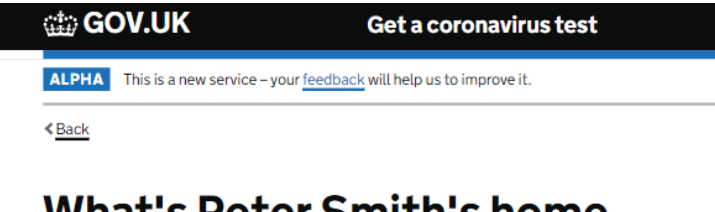

#### what's Peter Smith's nome postcode?

For residents, enter the organisation's postcode.

For patients of a GP or dental surgery, enter their personal home postcode.

For staff, enter their personal home postcode.

Postcode

Continue

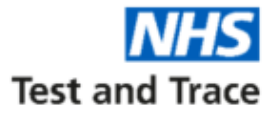

**STEP 16:** Enter NHS number, this is used to link the result to patient records.

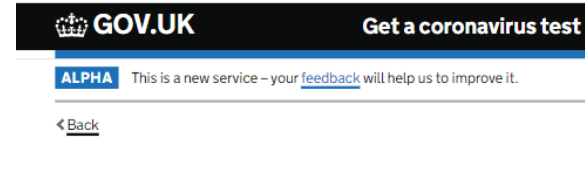

#### Do you know Peter Smith's **NHS** number?

#### It's OK if you do not, you can still continue.

Their NHS number is a 10 digit number, like 867 406 5600. You can find it on any letter the NHS has sent them, on a prescription, or by logging in to some **GP** online services.

#### How to find your NHS number

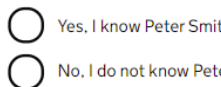

Yes, I know Peter Smith's NHS number

No, I do not know Peter Smith's NHS number

Continue

**STEP 17: Select Yes as this route** should only be used by symptomatic staff or patients.

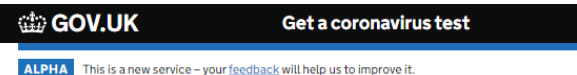

 $\leq$  Back

#### **Does Pete smith currently** have coronavirus symptoms?

This will help us track and trace the spread of coronavirus.

#### The main symptoms of coronavirus are:

- · a high temperature
- · a new, continuous cough
- . a loss or change to your sense of smell or taste

Most people with coronavirus have at least one of these symptoms

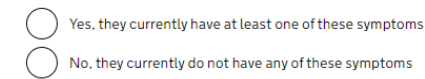

Continue

#### **STEP 18:** Enter date of onset of symptoms.

#### (tip GOV.UK

#### Get a coronavirus test

ALPHA This is a new service - your feedback will help us to improve it.

 $\leq$  Back

### When did Peter Smith's symptoms start?

Enter the date. If they cannot remember the exact date, enter the date they think it was, roughly.

Use the format DD MM YYYY, for example 15 4 2020

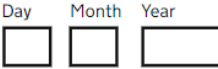

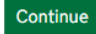

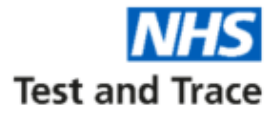

ti GOV.UK Get a coronavirus test ALPHA This is a new service - your feedback will help us to improve it. Back

#### Enter your unique test kit barcode or Randox URN

There are 2 types of home test kit, one of which is branded Randox.

If you have a non-Randox test, use the camera on your phone or computer to scan one of the identical barcodes inside your test kit. You'll either find them attached to the plastic vial, biohazard bag and return box or loose for you to stick on yourself (please read instructions).

You can also manually enter the 11 character reference below the barcode.

If you have a Randox test kit, manually enter the 9 or 10 character unique reference number (URN) on the label.

Mhat does the barcode look like?

Mhat does the Randox URN look like?

Scan my barcode

Test kit barcode reference or URN

Confirm test kit barcode reference or URN

**STEP 19:** Enter test kit barcode **STEP 20:** Enter the date and time the test was completed. This can be done retrospectively.

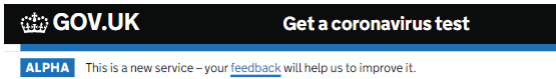

 $\leq$  Back

#### **When will Peter Smith take** their swab test?

Select the date and time they will take their swab test. If they've already taken the swab test, tell us the date and time they took it.

We need to know this so the lab can work out when the test is due to expire. If you select the wrong date and time, it could mean they receive an incorrect result.

#### Select a date

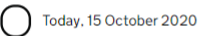

 $( )$ Yesterday, 14 October 2020

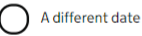

**Enter a time** 

For example, 9pm Hour

 $( )$  am

 $\bigcirc$  pm

Continue

**STEP 21:** Enter email of the person being tested. Results will be sent to this email address.

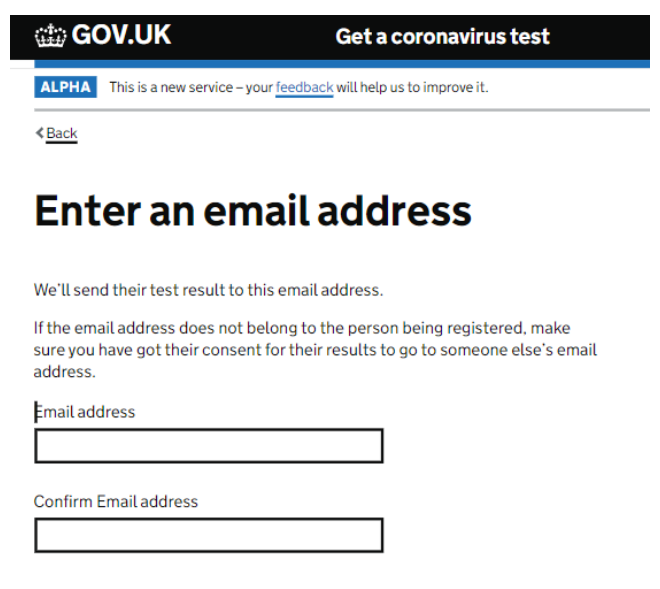

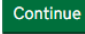

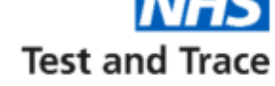

**STEP 22:** Enter mobile phone number of the person who's taken the test. If they do not have a mobile please select 'No'.

#### **GOV.UK**

Get a coronavirus test

ALPHA This is a new service - your feedback will help us to improve it.

 $\leq$  Back

#### Do you want to add a mobile number?

We'll also send their test result to this mobile phone number.

If the mobile phone number does not belong to the person being registered, make sure you have got their consent for their results to go to someone else's mobile phone number.

Yes, I want to add a mobile phone number

No, I do not want to add a mobile phone number

Continue

**STEP 23: Check your answers. You** are able to change details at this stage.

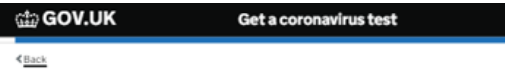

#### **Check your answers**

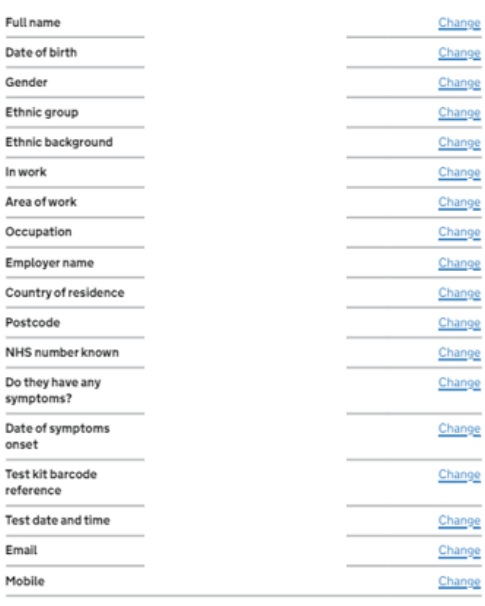

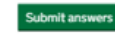

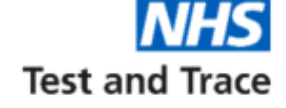

**ALPHA** 

Your test will have now been registered.

**The confirmation page also allows you to register more test kits should you need to.**

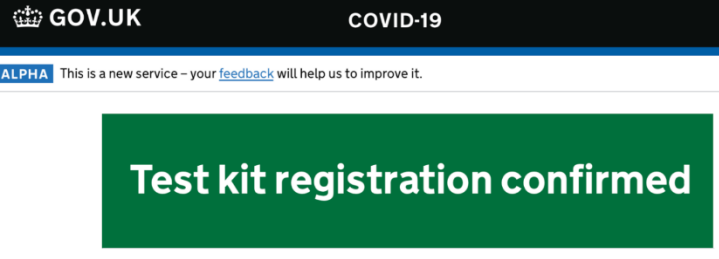

COVID-19

**Bob** Bsmithlonglonglong@email.co.uk Smith 07771900900 Test kit barcode reference: CHE00000501 Test date: 28 March 2020 Test time: 9pm

#### We want to hear from you

What did you think of our service? (takes 3 minutes)

Register another test kit  $\rightarrow$ 

**Note:** The person who was tested will receive confirmation of registration via email.

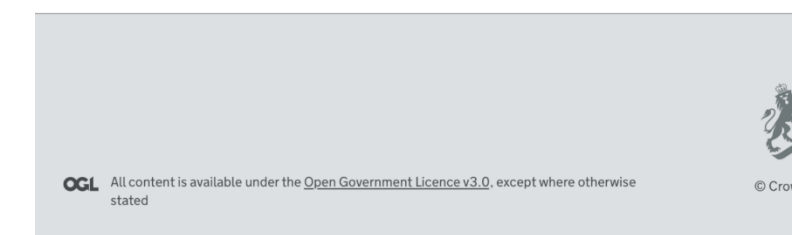

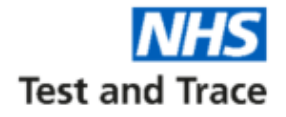

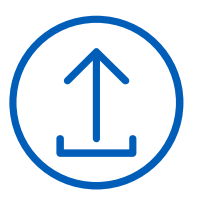

**This portal should be used to register 5 or more test kits in one upload** 

**STEP 1:** Look out for our email confirming your UON.

This email will come from [organisation.coronavirus.testing@notifications.service.gov.uk](mailto:organisation.coronavirus.testing@notifications.service.gov.uk) with the subject title 'COVID-19: Your new Unique Organisation Number (UON)'

**STEP 2:** Before testing, download the record keeping spreadsheet. This is available to download from <https://gov.uk/register-organisation-tests>.

The spreadsheet is the same for staff and non-staff within your organisation, but you should save and upload two separate spreadsheets if you're uploading results for both groups.

**NOTE: Do not alter the spreadsheet layout.** Only use the record keeping spreadsheet provided via the online service to upload registrations. Trying to upload a different or altered spreadsheet will not work.

**STEP 3:** Once you have completed testing, visit the Organisation Registration service at:

<https://gov.uk/register-organisation-tests>

**Complete registration as soon as possible after conducting testing.**

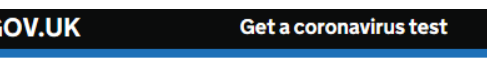

ALPHA This is a new service - your feedback will help us to improve it.

#### Register test kits for your organisation

Use this service to register coronavirus (COVID-19) tests for your organisation.

If you're registering a test for yourself, you can still use this service. You can get the results sent directly to you by entering your personal contact details

#### **Before you start**

- read the online guidance pack and your printed instructions
- if you need to, book your courier collection here
- take your test on the same day you're returning your kit

Make sure people getting tested give you consent to:

- register them
- get their results sent to the contact details you enter

#### What you'll need

- vour 8 digit organication numb
- · a completed version of our current record keeping spreadsheet if you're registering lots of tests
- the barcode or unique reference number for each test ki
- the email address (and ideally mobile number) to get the test results

#### How we use personal data

To find out how we use people's data when you register them for a coronavirus test, read the coronavirus privacy note.

Start now >

Test and Trace

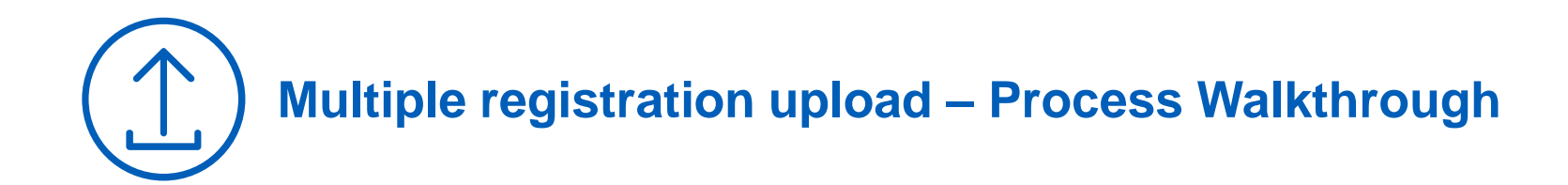

# **Test and Trace**

#### **STEP 4:** Complete the **record keeping spreadsheet** (sample on the next page) with details of all the individuals you are testing that day.

#### **Please carefully read the following notes before filling in the spreadsheet**

You can enter up to 50 people per spreadsheet for tests. If you need to register more than 50 people, you will need to use multiple spreadsheets.

#### **Separate spreadsheets should be completed for staff and non-staff**.

On each row of the spreadsheet (for each individual tested) it is important to **enter the correct email address and phone number that you want the results for that person to be sent to – failure to do so is a breach of GDPR regulations.** Please also ensure that this email address is able to receive emails, as this is how test results will be communicated.

**TIP:** Pre-populate personal information on this spreadsheet and print the spreadsheet so that 'Test kit URN or barcode' and 'Time of swab taken' can be entered at the point of testing. **Please note that when printing only the first eight columns of the spreadsheet will print.**

**TIP:** To maximise administrative efficiencies when re-testing, rather than populate a new spreadsheet every time you test, you may want to create master spreadsheets of all staff and all non-staff. You can then create new copies for each new testing day, and simply remove the details of anybody not being tested on that day, and save the dated copy of each spreadsheet for your organisations records.

Ensure that the personal details on the master spreadsheets are kept up-to-date, and remember to add new staff members and non-staff.

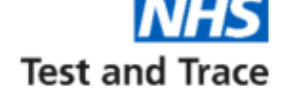

#### **STEP 5:** Confirmation of written consent  $\begin{bmatrix} 1 \\ 1 \end{bmatrix}$  **STEP 6:** Select organisation type  $\begin{bmatrix} 1 \\ 1 \end{bmatrix}$  **STEP 7:** Enter your 8 digit UON

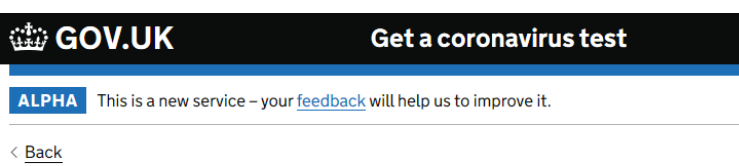

## **Confirm you have consent**

I confirm that I've got consent from each person to register them

Ⅳ I confirm that I've got consent for the results to go to the contact details entered for them

#### Continue

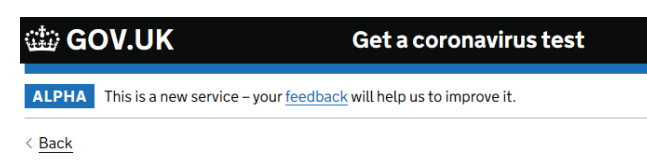

### Which type of organisation are you?

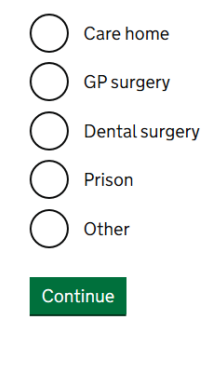

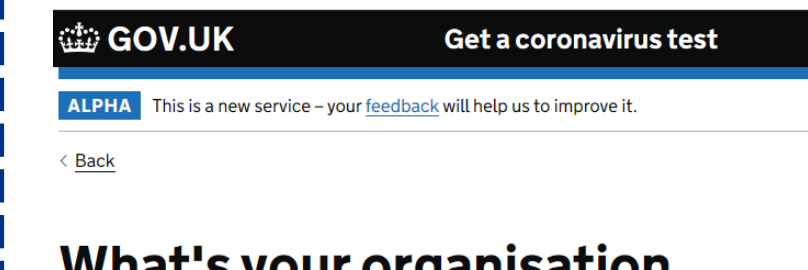

### <u>WHAL 5 YOUR OF GAMS ALION</u> number?

This is the 8 digit number provided to you by the National Testing Programme. For example 12345678.

Mhat to do if you cannot find your organisation number

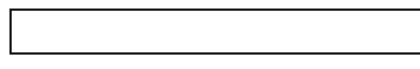

Continue

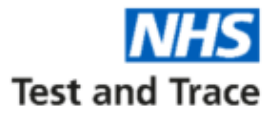

#### **STEP 8: Select registration method**

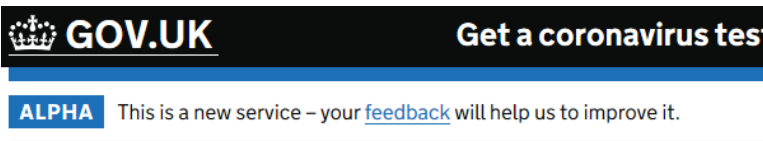

← Back

# How do you want to register tests?

Use our record keeping spreadsheet to add a list of personal details Enter and upload details for up to 50 people at a time

Add each person's details one by one Use an online form to enter their details

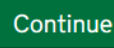

**NOTE:** For multiple registration, select the first option which allows you to upload your completed record keeping spreadsheet.

**However, if you prefer, individual registration is still available.**

**STEP 9:** Select whether you are registering staff or non-staff

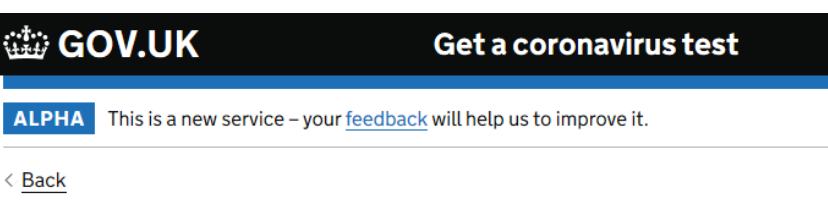

# Who are you registering?

**Staff** 

Non-staff (for example residents or patients)

Continue

#### **Why separate staff and non-staff uploads?**

Staff and non-staff testing is often completed at different times and following different processes. Having separate uploads ensures the accuracy and robustness of all records.

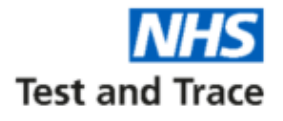

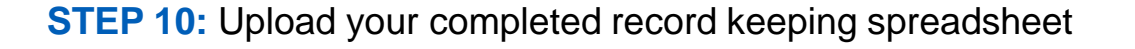

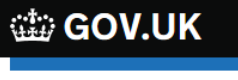

Get a coronavirus test

This is a new service - your feedback will help us to improve it. **ALPHA** 

 $\langle$  Back

# Upload personal details

To enter and upload personal details using our spreadsheet:

- · download our record keeping spreadsheet if you have not already
- · do not add any extra sheets, rows or columns
- enter personal details for up to 50 people at a time
- save the completed spreadsheet and then upload it

Upload a file

Browse...

**Upload file** 

**Upload checklist:** Ensure that your spreadsheet:

- $\checkmark$  is complete and accurate for all individuals being registered
- $\checkmark$  only contains details for 50 people at a time
- $\checkmark$  is in the correct Excel file format (.xlsx)
- $\checkmark$  does not contain any extra sheets, rows or columns, as this may impact the data upload

**STEP 11:** Select the correct date that the tests were performed.

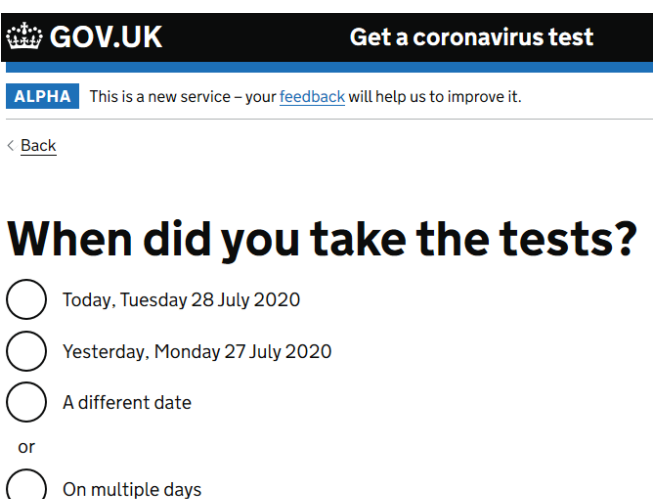

#### **Why are we asking for this?**

Continue

This is to let the labs know when the test was taken so that they can ensure that the test is not void.

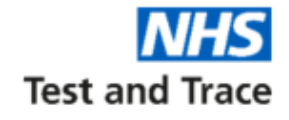

**The online service will now automatically display the relevant personal details from the record keeping spreadsheet upload.** 

Before entering the Barcode/URN and time of test for each individual, please do a quick check of personal details to ensure that they are correct. To see details in full, click 'view personal details' under each individual's name.

**NOTE: Take extra care to ensure that email addresses and phone numbers are correct, as this is where test results will be sent.**

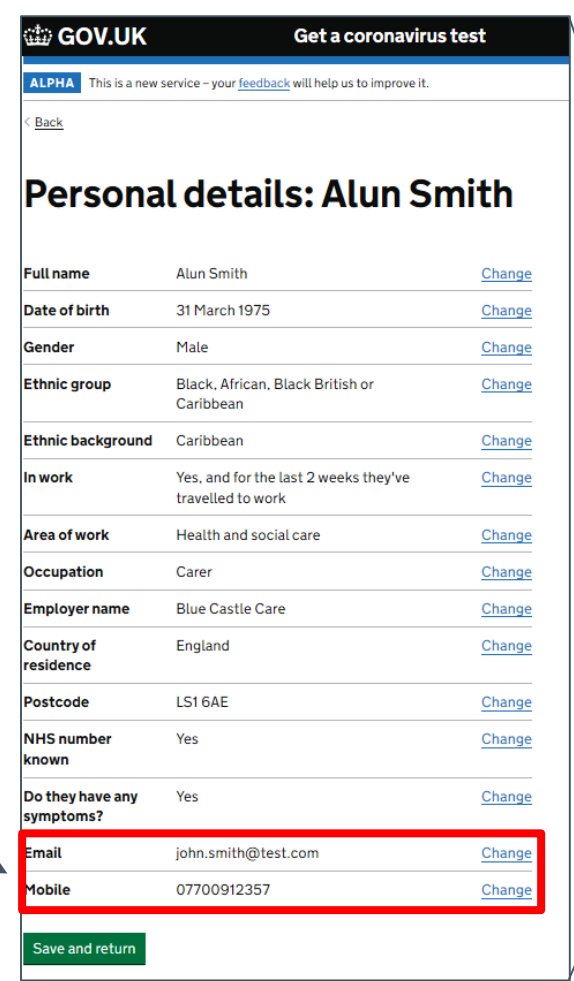

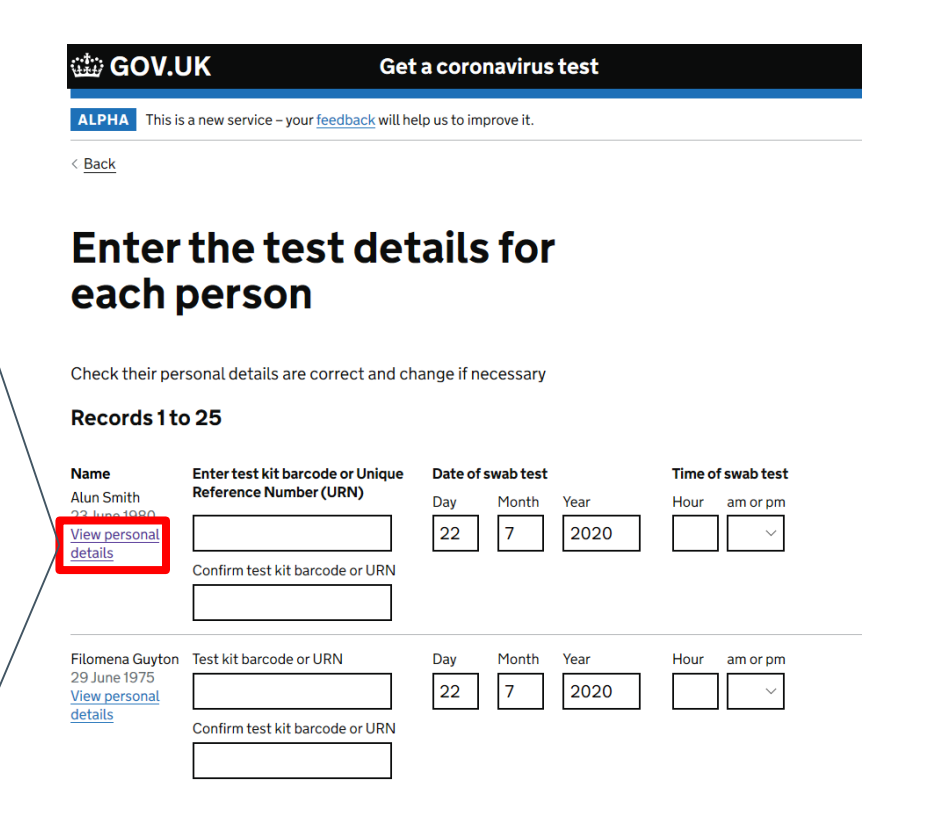

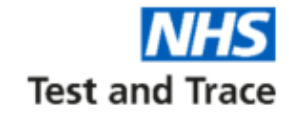

**STEP 12:** Complete test details for each person – this comprises the Barcode/URN and the time of the swab test.

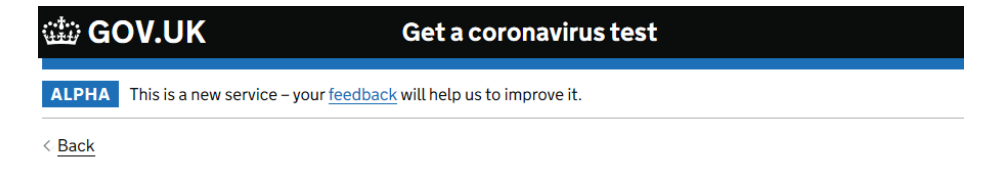

## **Enter the test details for** each person

Check their personal details are correct and change if necessary

#### Records 1 to 25

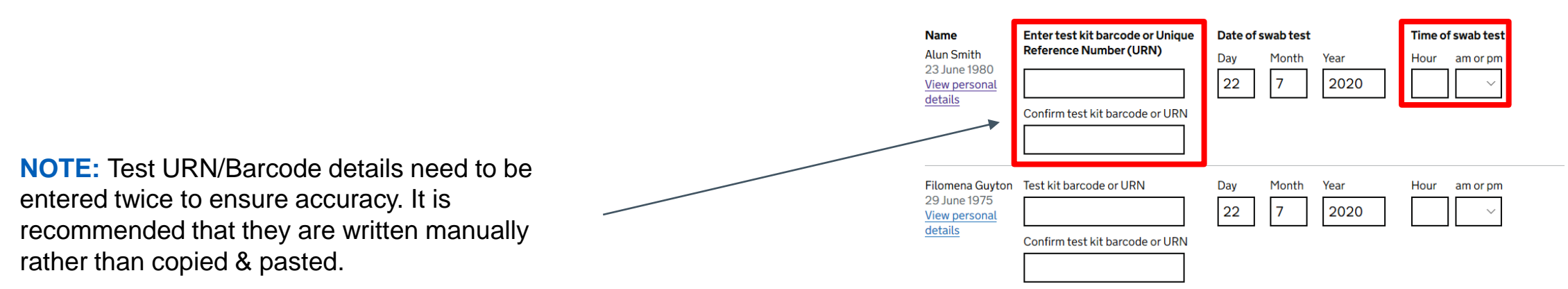

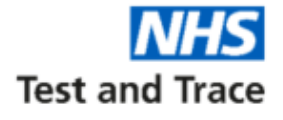

**STEP 13: Once you have checked that** all personal details are correct and entered all of the testing details, you should check the confirmation box and press save and continue

## Confirm records 1 to 25

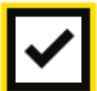

confirm all details are correct

Save and continue

**STEP 14: Check that the summary** details are correct before pressing 'Confirm' to register your test kits

### Check before you register your test kits

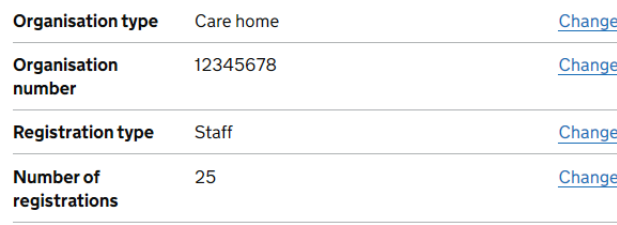

Confirm

**STEP 15: Complete the security check** and submit your registration

# **Security check**

 $\checkmark$  l'm not a robot

Continue

Complete the security check to submit your application

reCAPTCHA

Privacy - Term **NOTE: Pressing 'Continue' will complete your test kit registration. You will be unable to amend any details once this has been pressed.** 

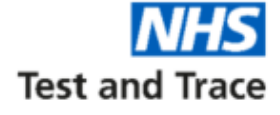

#### **並 GOV.UK**

Get a coronavirus test

ALPHA This is a new service - your feedback will help us to improve it.

# **Test kit registrations** confirmed

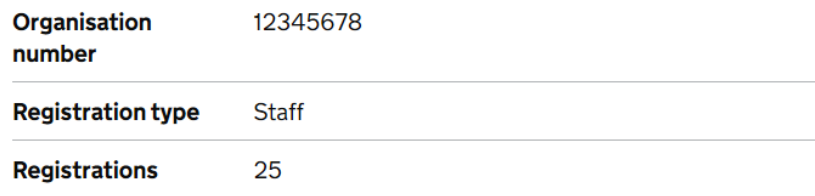

Keep a copy of your record keeping spreadsheet with the test kit barcodes for your records.

#### Register more test kits

#### We want to hear from you

What did you think of our service? (takes 3 minutes)

#### Your tests will have now been registered.

**The confirmation page also allows you to register more test kits should you need to.**

> **Note:** The person who was tested will receive confirmation of registration via email.